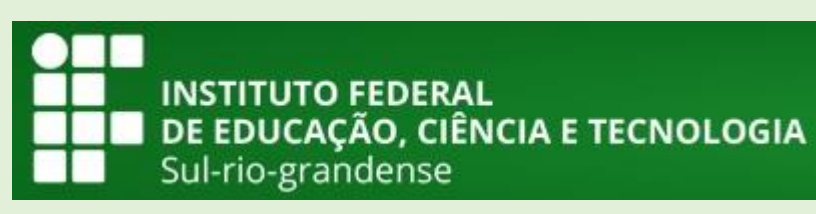

# **MANUAL SUAP**

# Módulo Pesquisa Servidor - Submeter Projeto

DTI – Abril/2017

## Sumário

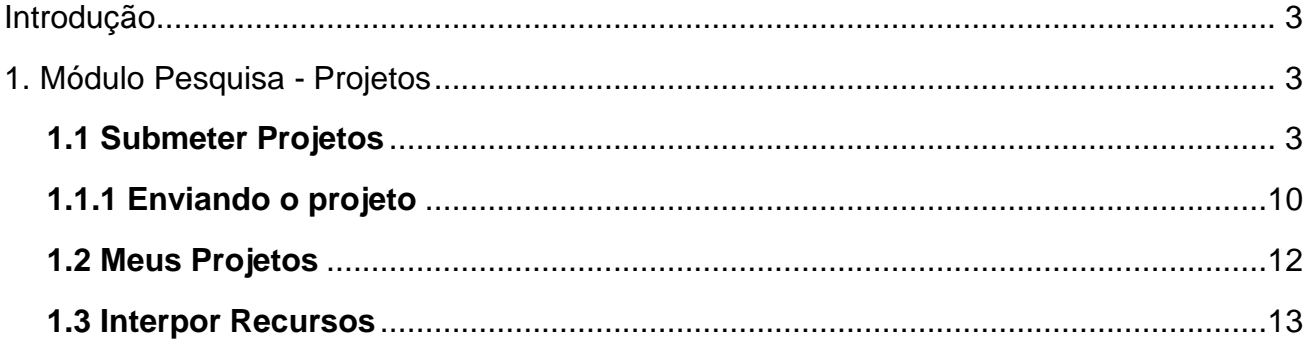

 $\prod_{\text{NSTIMO}}$ 

#### <span id="page-2-0"></span>**Introdução**

O SUAP é um sistema criado pela equipe de desenvolvimento de sistemas da DITGI do IFRN e tem por objetivo a informatização dos processos administrativos do Instituto facilitando assim, a gestão da instituição.

Este manual tem como propósito auxiliar os usuários na submissão de um projeto no *módulo Pesquisa* do SUAP.

#### <span id="page-2-1"></span>**1. Módulo Pesquisa - Projetos**

O módulo *Pesquisa-Projetos* possibilita o gerenciamento dos projetos para cada Edital de Pesquisa da Instituição. Com este recurso é permitido aos servidores cadastrarem seus projetos para os editais disponibilizados, como também monitorá-los, através das seguintes funcionalidades:

- Meus projetos;
- Submeter projetos;
- Tornar-se avaliador;

#### <span id="page-2-2"></span>**1.1 Submeter Projetos**

Esta funcionalidade tem por objetivo listar os Editais que estão com o período de inscrições abertas, para que o servidor possa submeter o seu projeto no edital do seu interesse.

Para submeter um projeto, siga os seguintes passos:

**1.** Acesse no menu SUAP: **Pesquisa (1)***,* submenu **Projetos (2)**, na opção **Submeter Projetos (3)**:

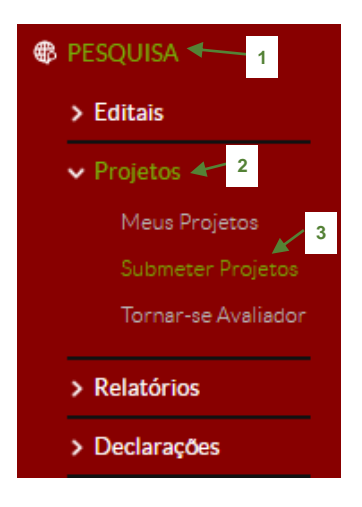

Salvar

**2.** A seguinte tela será exibida, clique no botão **Adicionar Projeto** (1) do respectivo Edital de interesse, localizado na coluna *Opções*, conforme destacado abaixo:

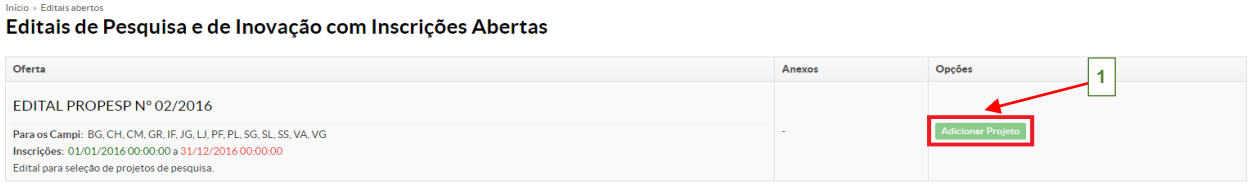

**3.** Preencha no formulário os campos obrigatórios (\*) com os dados e descrição do projeto. Após, clique no botão *Salvar* no final da tela.

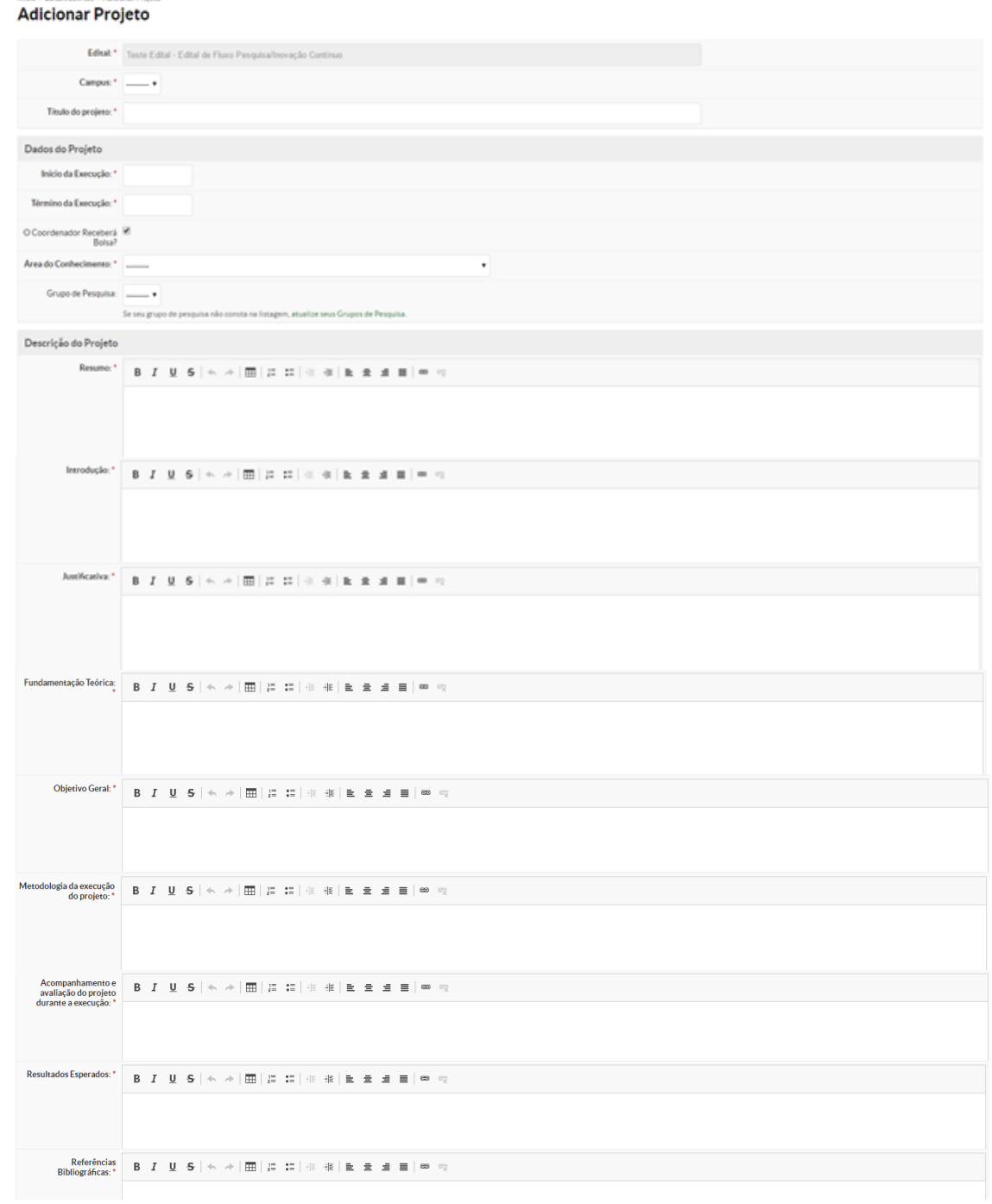

 $\begin{array}{c}\n\mathbf{1} \\
\mathbf{1} \\
\mathbf{1} \\
\mathbf{1} \\
\mathbf{1} \\
\mathbf{1} \\
\mathbf{1} \\
\mathbf{1} \\
\mathbf{1} \\
\mathbf{1} \\
\mathbf{1} \\
\mathbf{1} \\
\mathbf{1} \\
\mathbf{1} \\
\mathbf{1} \\
\mathbf{1} \\
\mathbf{1} \\
\mathbf{1} \\
\mathbf{1} \\
\mathbf{1} \\
\mathbf{1} \\
\mathbf{1} \\
\mathbf{1} \\
\mathbf{1} \\
\mathbf{1} \\
\mathbf{1} \\
\mathbf{1} \\
\mathbf{1} \\
\mathbf{1} \\
\mathbf{1} \\
\math$ 

**4.** A seguinte tela será exibida, destacando as mensagens: "*Projeto cadastrado com sucesso*" **(1)** e "*Este projeto está em modo de edição. Quando o preenchimento for concluído, clique no botão "Enviar Projeto*" **(4)**. Lembre-se de que o prazo final para submissão (envio) é de 13/04/2017 13:45" **(2)**:

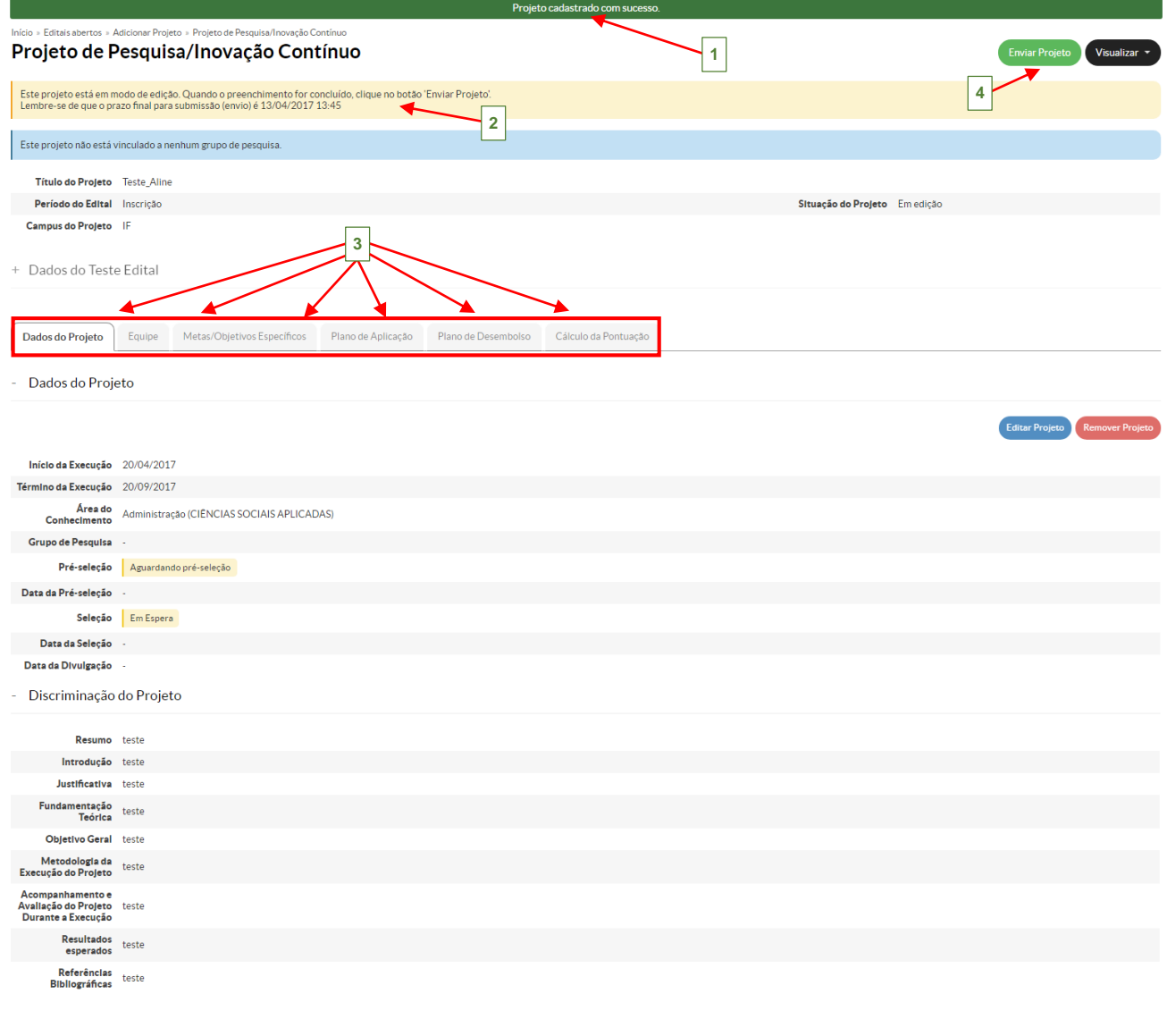

Imprimir Topo da página

關語

**5.** Deve-se realizar o término do preenchimento dos dados do Projeto, acessando as abas destacadas na imagem acima **(3)**: *Dados do Projeto*; *Equipe; Metas/Objetivos Específicos*; *Plano de Aplicação*; *Plano de Desembolso* **e** *Cálculo de Pontuação.* Segue uma breve descrição de cada uma.

 $\begin{tabular}{|c|c|} \hline \multicolumn{1}{|c|}{\hspace{-1.5pt}\textbf{min}}\\ \hline \multicolumn{1}{|c|}{\hspace{-1.5pt}\textbf{min}}\\ \hline \multicolumn{1}{|c|}{\hspace{-1.5pt}\textbf{min}}\\ \hline \multicolumn{1}{|c|}{\hspace{-1.5pt}\textbf{min}}\\ \hline \multicolumn{1}{|c|}{\hspace{-1.5pt}\textbf{min}}\\ \hline \multicolumn{1}{|c|}{\hspace{-1.5pt}\textbf{min}}\\ \hline \multicolumn{1}{|c|}{\hspace{-1.5pt}\textbf{min}}\\ \hline \mult$ 

 **Dados do Projeto**: É possível editar as informações cadastradas no passo 3, através do botão *Editar Projeto* **(1)**, onde será exibida a tela para edição dessas informações. Também, é possível *Remover Projeto* **(2)**, caso o servidor desista de participar da seleção.

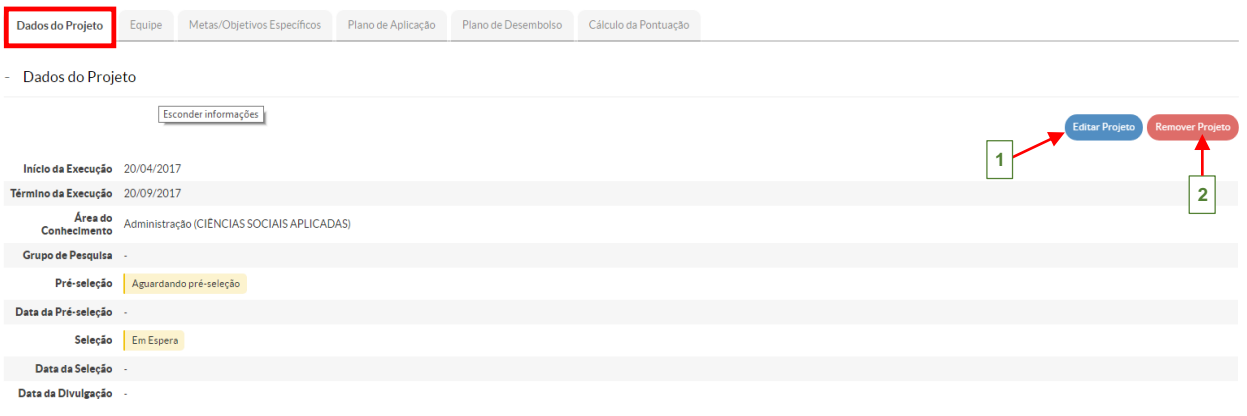

 **Equipe**: É exibida a seguinte tela, onde têm-se disponível dois botões: **Adicionar Aluno** e Adicionar Servidor , onde é possível adicionar os dados do aluno ou do servidor que participarão da equipe, abrindo uma tela para cada cadastro respectivamente **(2)**.

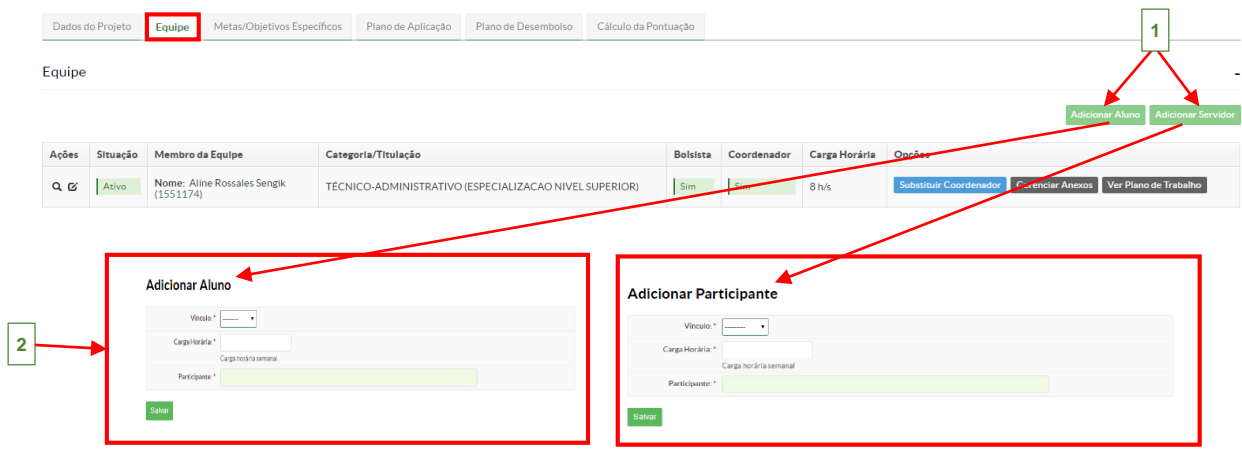

 **Metas/Objetivos Específicos**: Para adicionar, clique no botão **(1)**, a seguinte tela é exibida **(2)**:

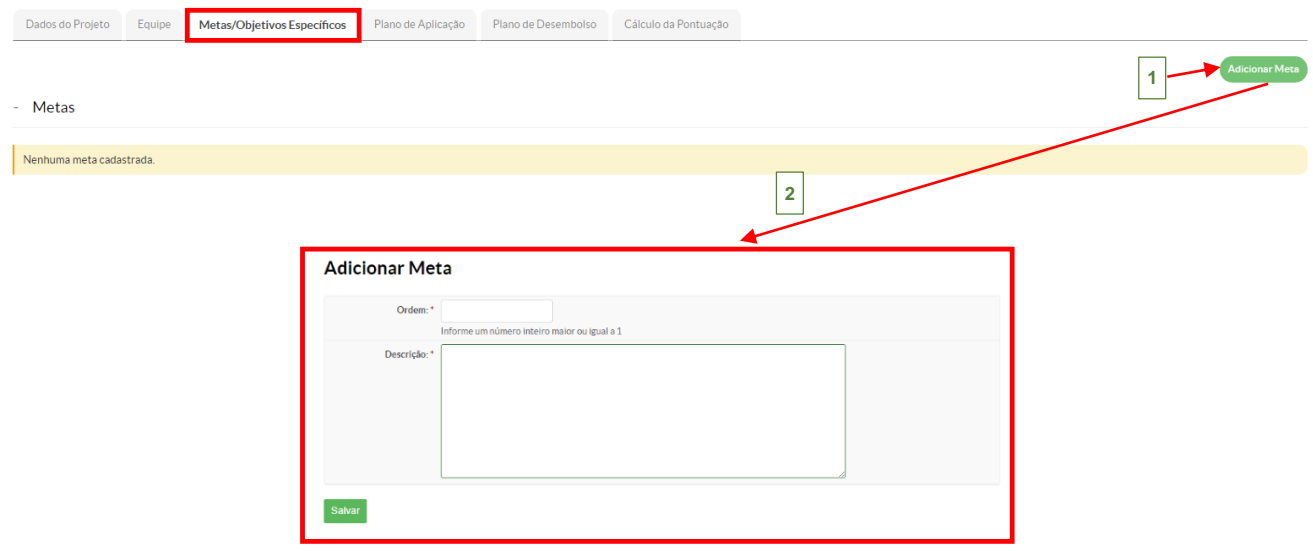

Após, clique no botão *Salvar*, o sistema retorna a tela inicial, para que sejam adicionadas as **Atividades**. Então, clique no botão **Adicionar Atividade** (1), que exibirá a tela para preenchimento dos dados da atividade **(2)**:

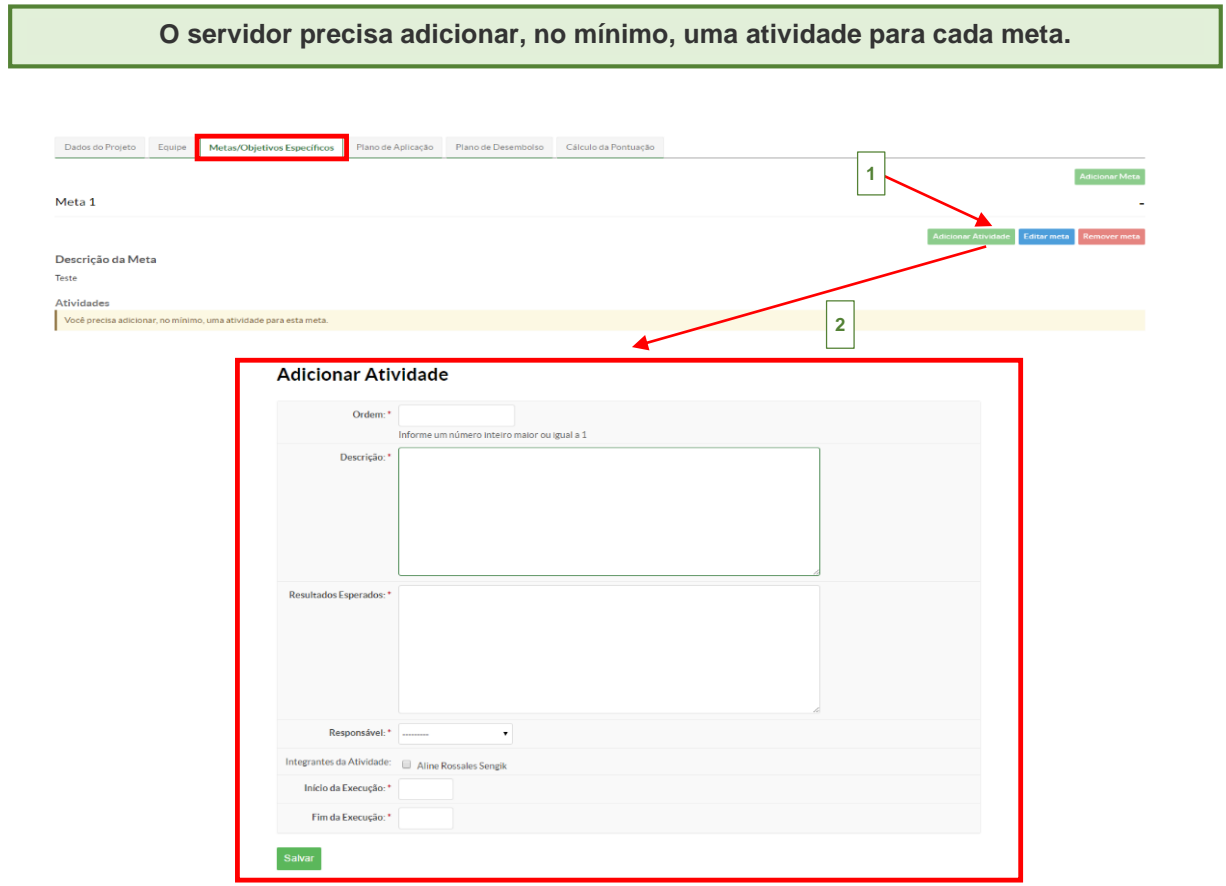

 $\begin{tabular}{|c|c|} \hline \quad \quad & \quad \quad & \quad \quad \\ \hline \quad \quad & \quad \quad & \quad \quad \\ \hline \quad \quad & \quad \quad & \quad \quad \\ \hline \quad \quad & \quad \quad & \quad \quad \\ \hline \quad \quad & \quad \quad & \quad \quad \\ \hline \quad \quad & \quad \quad & \quad \quad \\ \hline \quad \quad & \quad \quad & \quad \quad \\ \hline \quad \quad & \quad \quad & \quad \quad \\ \hline \quad \quad & \quad \quad & \quad \quad \\ \hline \quad \quad & \quad \quad & \quad \quad \\ \hline \quad \quad & \quad \quad & \quad \quad \\ \hline \quad \quad & \quad$ 

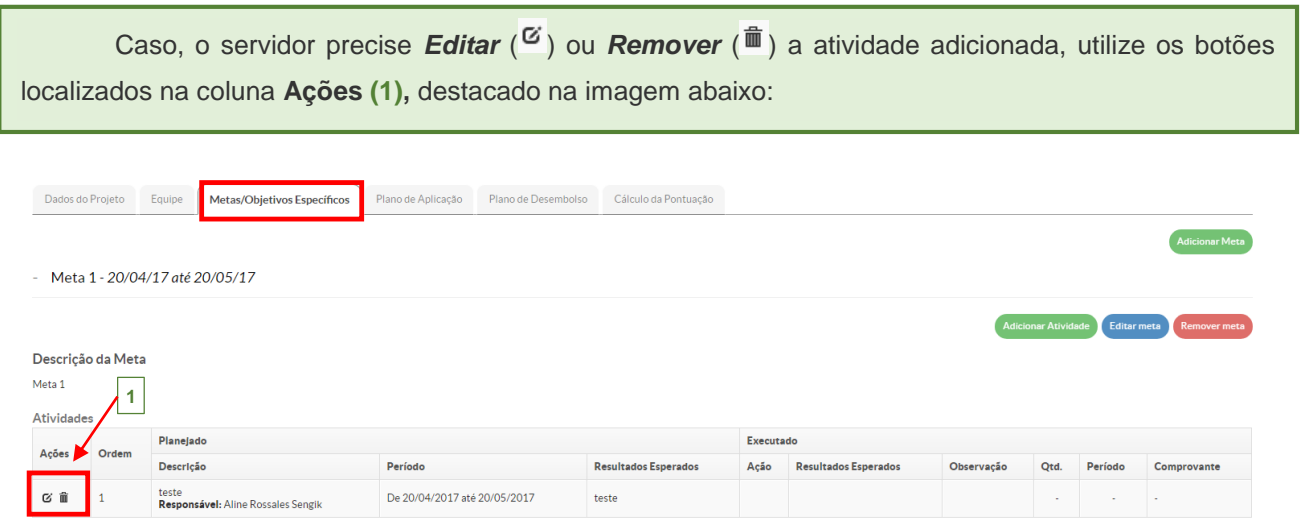

 **Plano de Aplicação**: Para adicionar a memória de cálculo do projeto, clique no botão Adicionar Memória de Cálculo (1), que exibirá a tela para preenchimento dos dados (2):

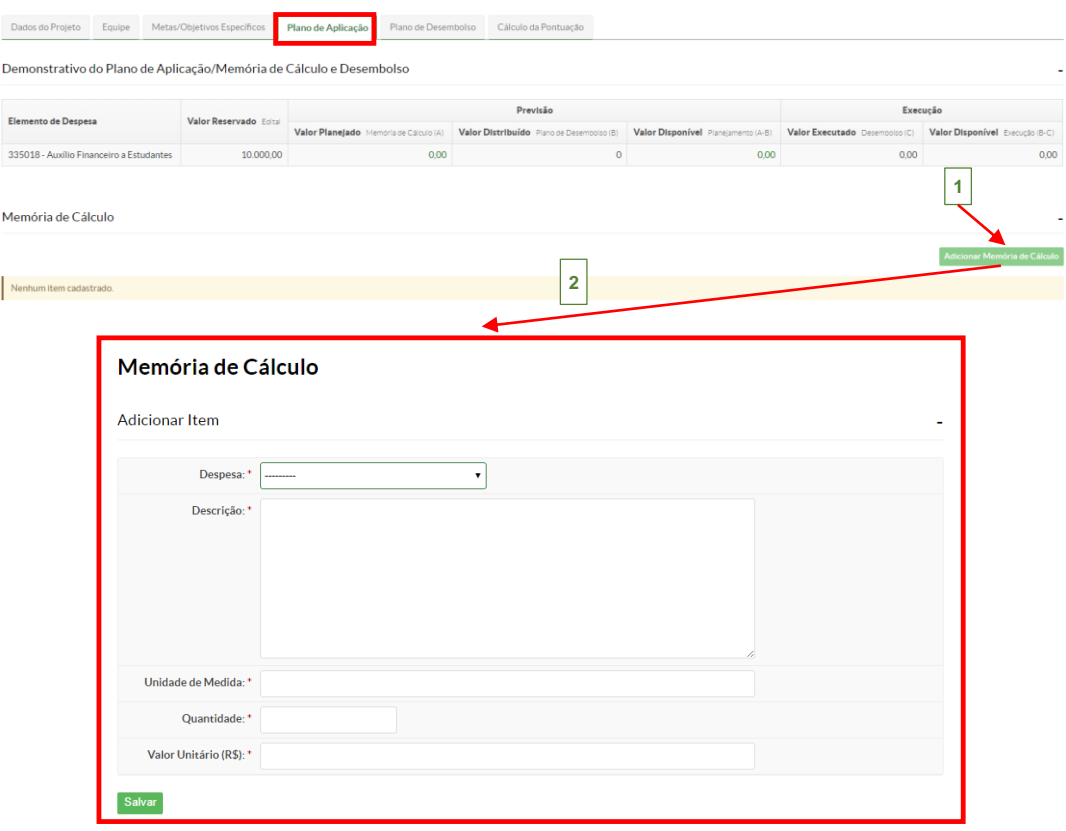

 $\begin{tabular}{c} \hline \rule{0pt}{2.5ex} \rule{0pt}{2.5ex}$ 

Clicando no botão *Salvar*, o sistema retorna a tela inicial, destacando a memória de

 $\begin{array}{c}\n\hline\n\text{RSTU} \\
\text{HDEM} \\
\hline\n\end{array}$ 

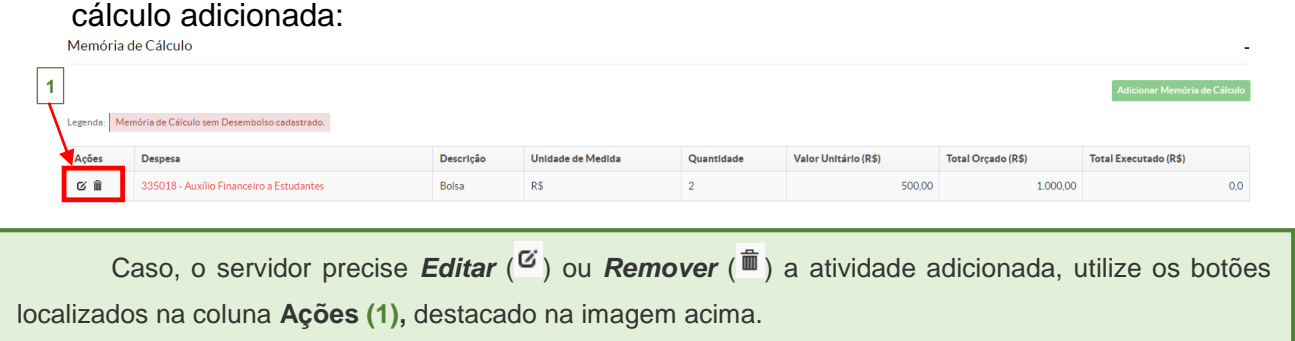

 **Plano de Desembolso**: Para adicionar um item no plano de desembolso do projeto, clique no botão **(1)**, que exibirá a tela para preenchimento dos dados **(2)**:

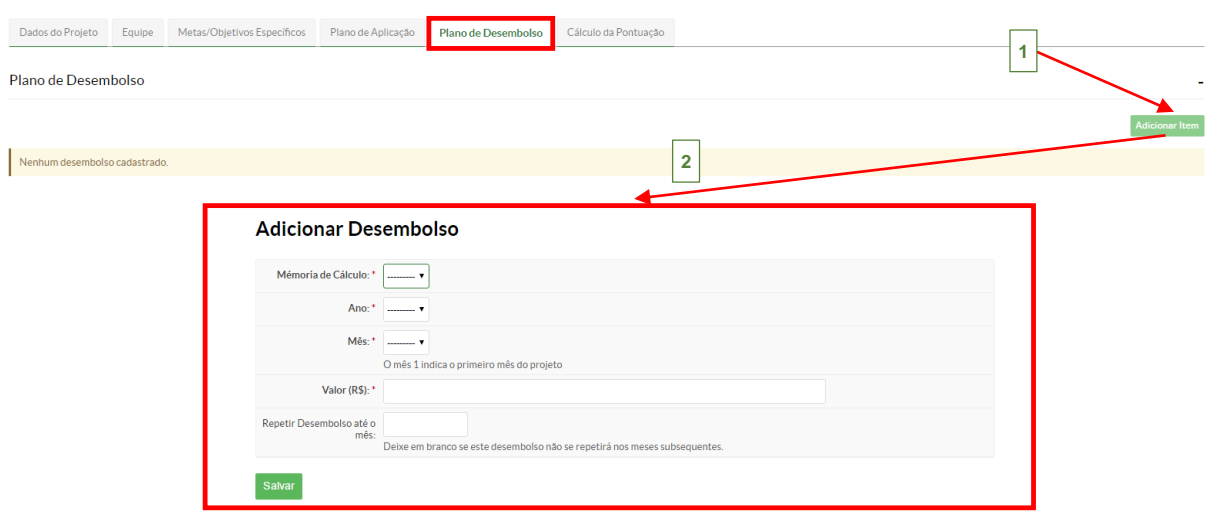

Clique no botão *Salvar*, o sistema retorna a tela inicial destacando o item adicionado ao plano de desembolso do projeto:

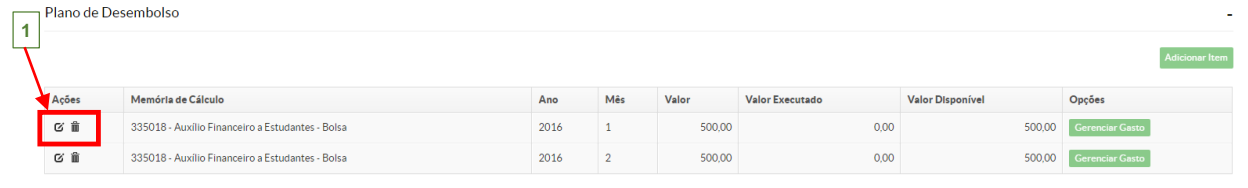

Caso, o servidor precise *Editar* (<sup> $G$ </sup>) ou *Remover* ( $^{\widehat{m}}$ ) o item adicionado ao plano de desembolso, utilize os botões localizados na coluna **Ações (1),** destacado na imagem acima.

 **Cálculo da Pontuação**: É exibida a seguinte tela mostrando a pontuação de qualificação do coordenador do projeto de acordo com o seu Currículo Lattes.

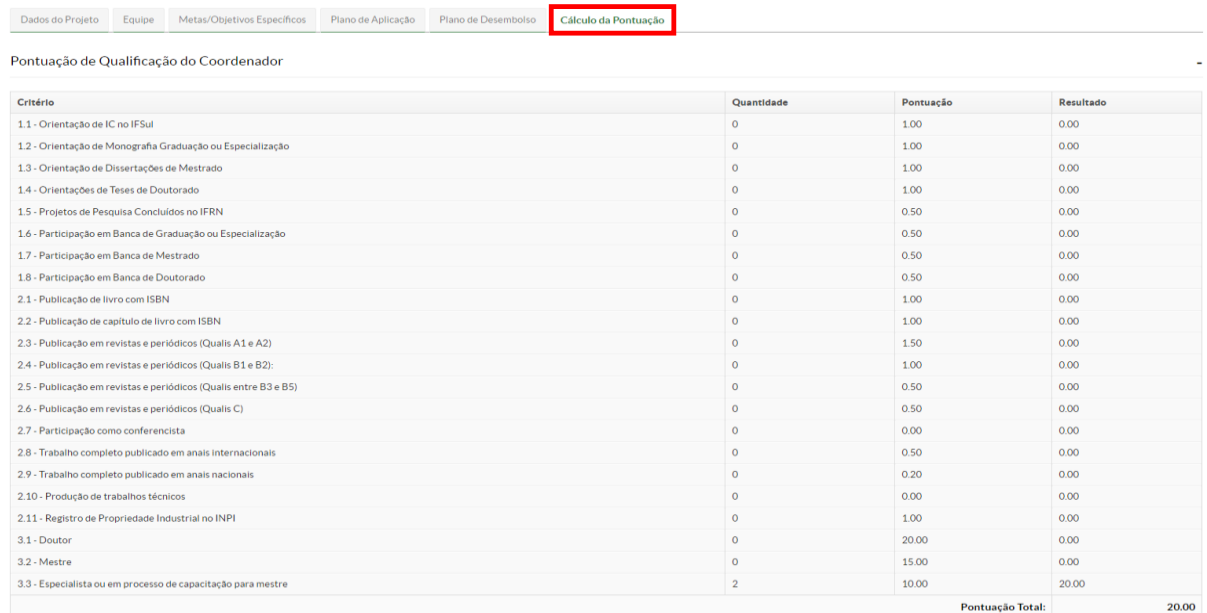

### <span id="page-9-0"></span>**1.1.1 Enviando o projeto**

Após, realizar todo o preenchimento do projeto, é necessário enviá-lo para seleção do respectivo edital, então siga as instruções a seguir:

**1.** Na tela inicial, têm-se disponível dois botões localizados no canto superior direito **(1)**:

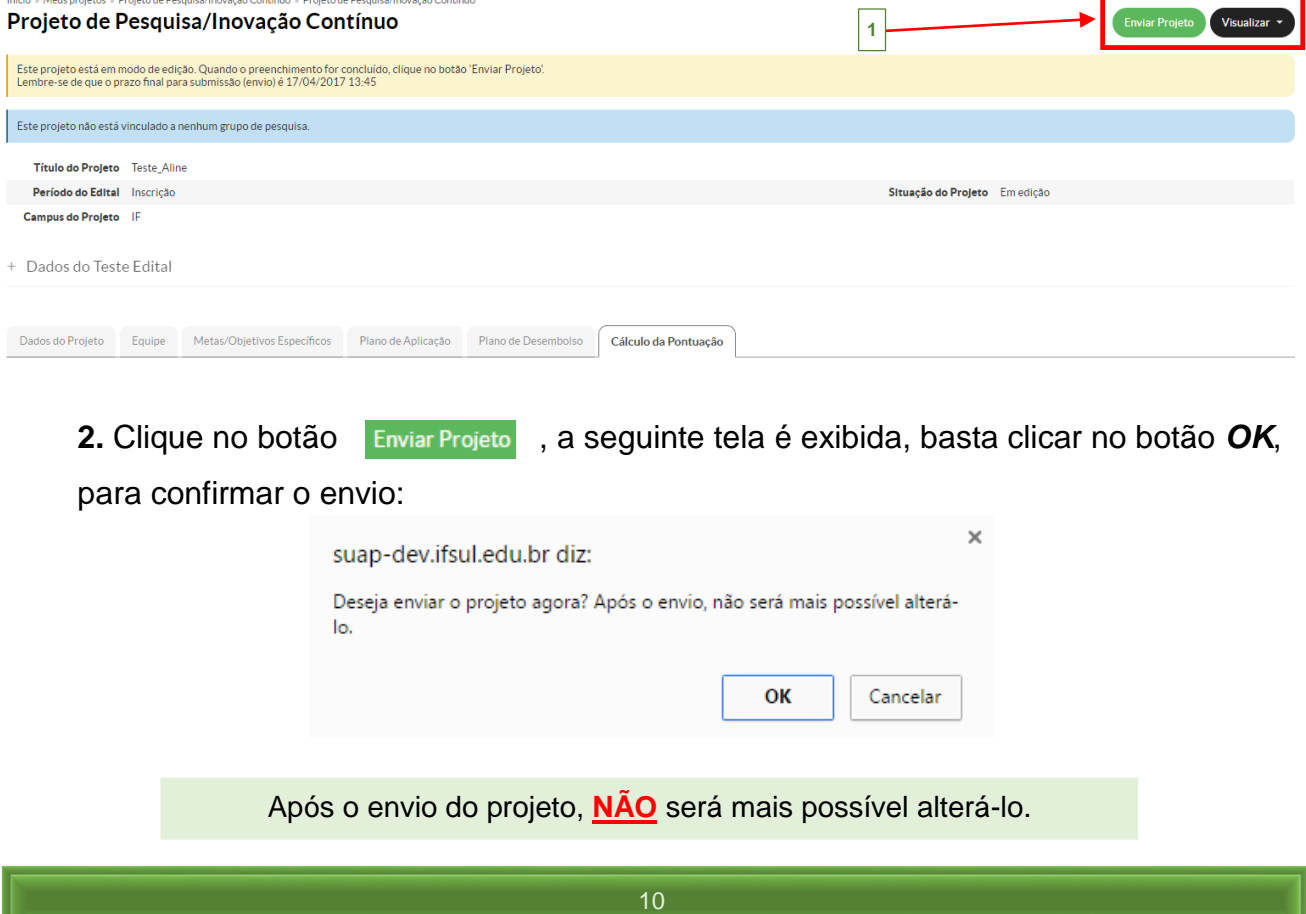

**TOTAL GERAL** 

 $2.500,00$ 

Clicando no botão **Visualizar v**, na opção *Impressão*, será exibida a página abaixo com as

informações cadastradas no projeto, para caso o servidor necessite da impressão do projeto:

#### INSTITUTO FEDERAL DE EDUCAÇÃO, CIÊNCIA E TECNOLOGIA SUL-RIO-GRANDENSE

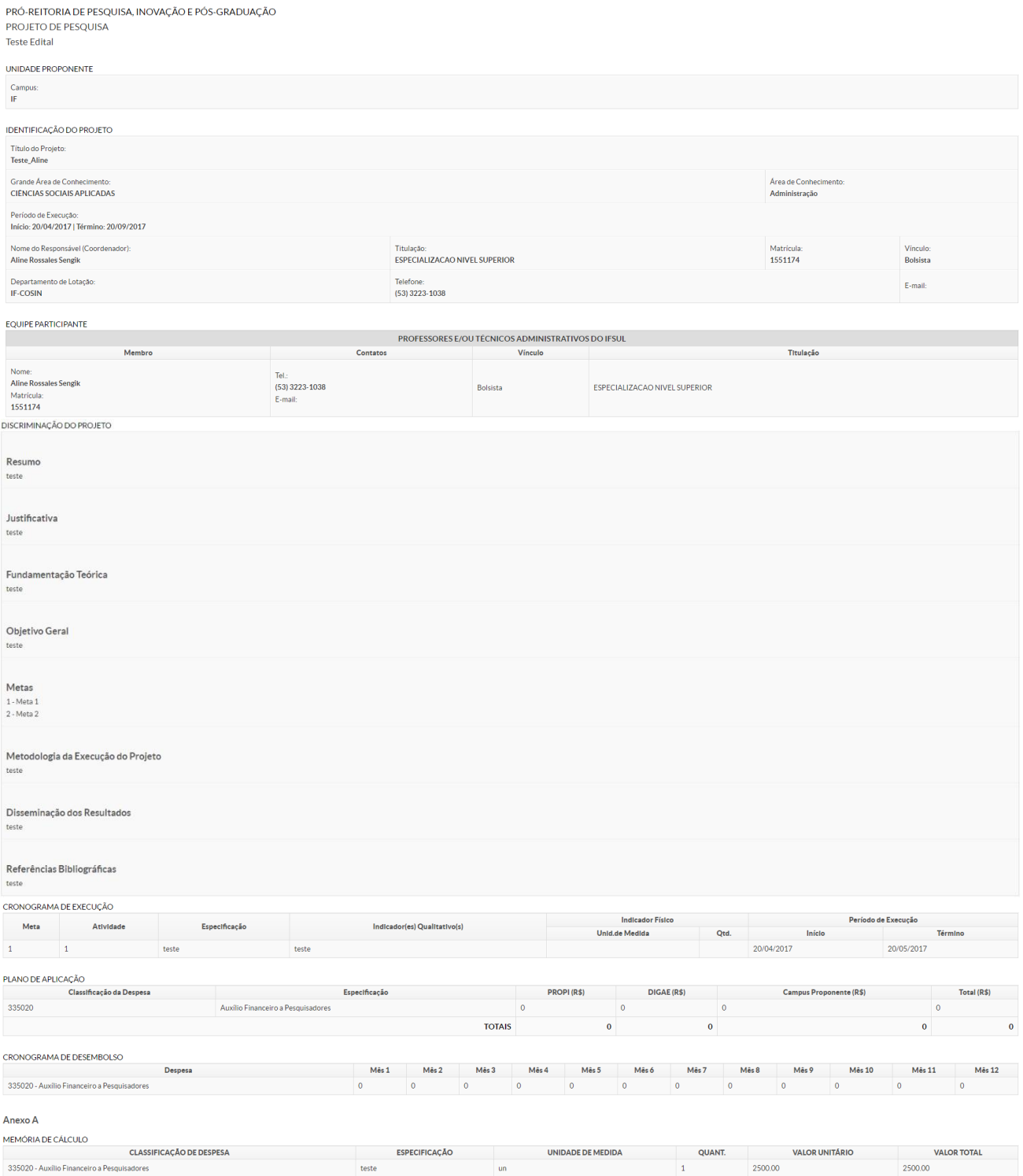

 $\begin{array}{c}\n\hline\n\text{R} & \text{R} \\
\hline\n\text{R} & \text{R} \\
\hline\n\end{array}$ 

#### <span id="page-11-0"></span>**1.2 Meus Projetos**

Esta funcionalidade tem por objetivo listar os projetos que foram cadastrados pelo servidor no sistema. Está disponível no menu SUAP, na seção **Pesquisa (1)***,* submenu **Projetos (2)**, na opção **Meus Projetos (3)**, conforme imagem abaixo:

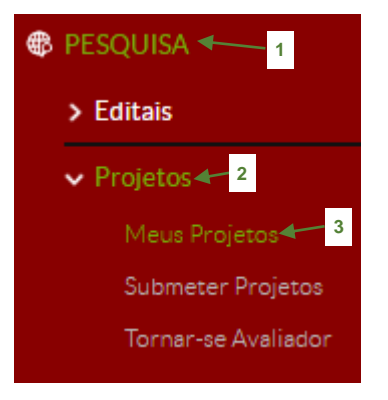

A seguinte tela exibirá a listagem dos projetos cadastrados no sistema pelo servidor:

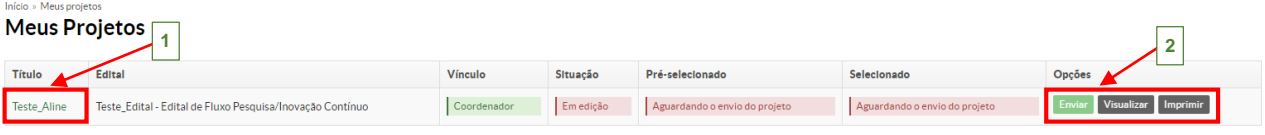

- Clicando no nome do projeto na coluna *Título* **(1),** é possível visualizar os dados do projeto;

- Na coluna *Opções* **(2)**, têm-se disponível 3 botões: **Enviar** (*só estará visível se o projeto ainda não tiver sido enviado*), **Visualizar** ou **Imprimir.**:

**FOR** 

#### <span id="page-12-0"></span>**1.3 Interpor Recursos**

Esta funcionalidade permite ao servidor fazer um recurso, dentro do período previsto no edital, para análise do setor de pesquisa. Acessando o menu: *Pesquisa* – *Projetos* – *Meus Projetos*, será mostrada a seguinte tela, com a listagem dos projetos cadastrados pelo servidor no sistema.

**1.** Clique no nome do projeto na coluna *Título* **(1)**:

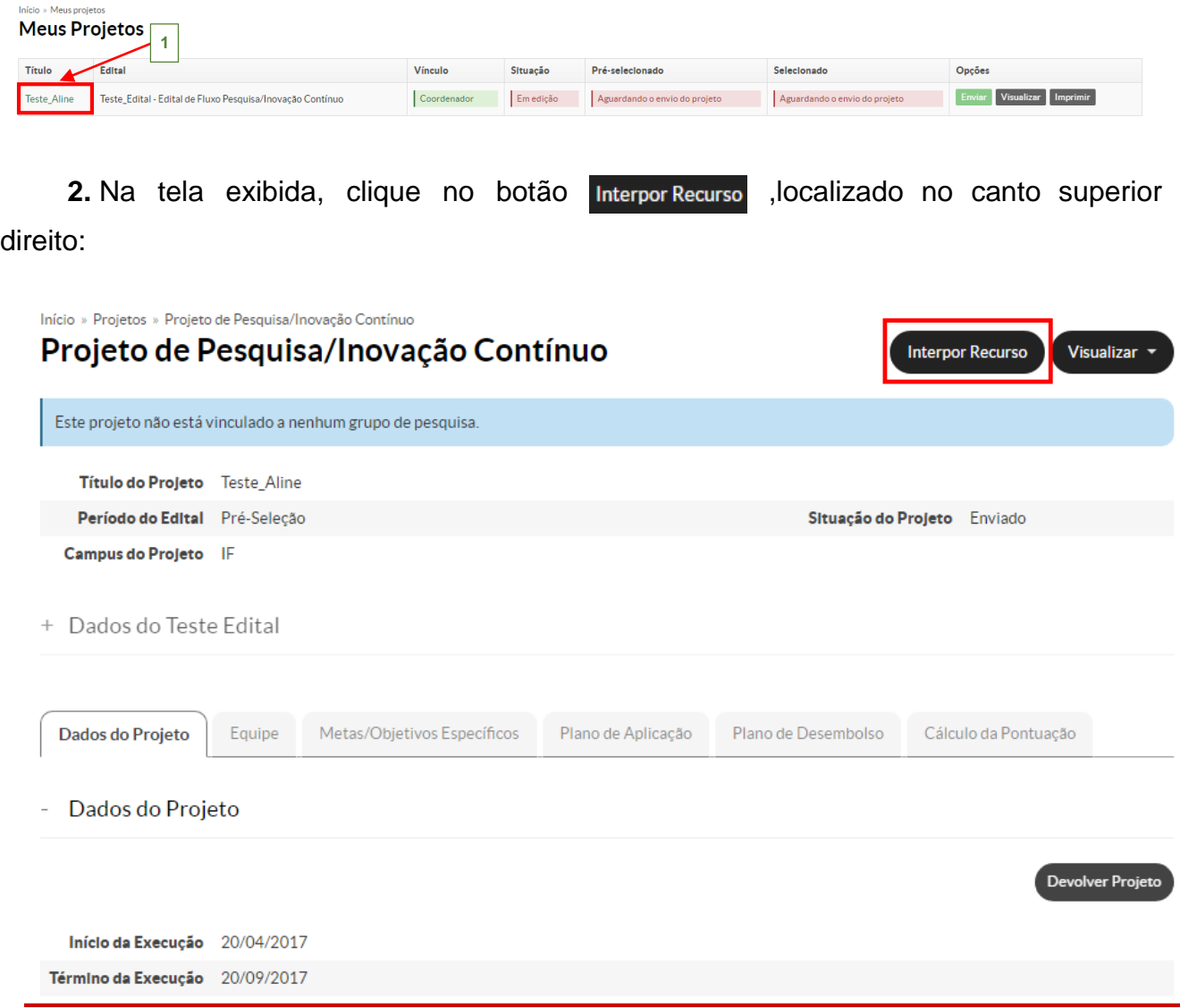

**3.** Preencha a justificativa do recurso e após clique no botão *Enviar*:

Início » Projetos » Projeto de Pesquisa/Inovação Contínuo » Enviar Recurso

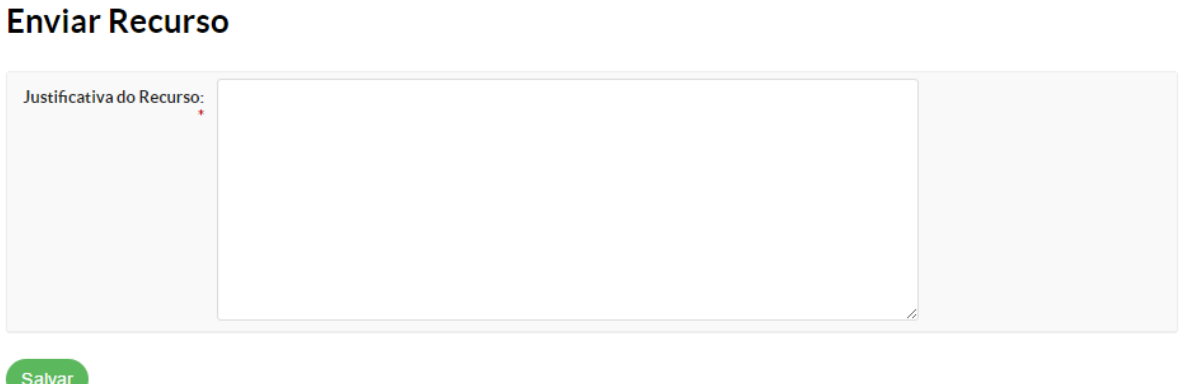

**4.** O sistema retorna para a tela inicial, informado que o recurso foi enviado para

análise.

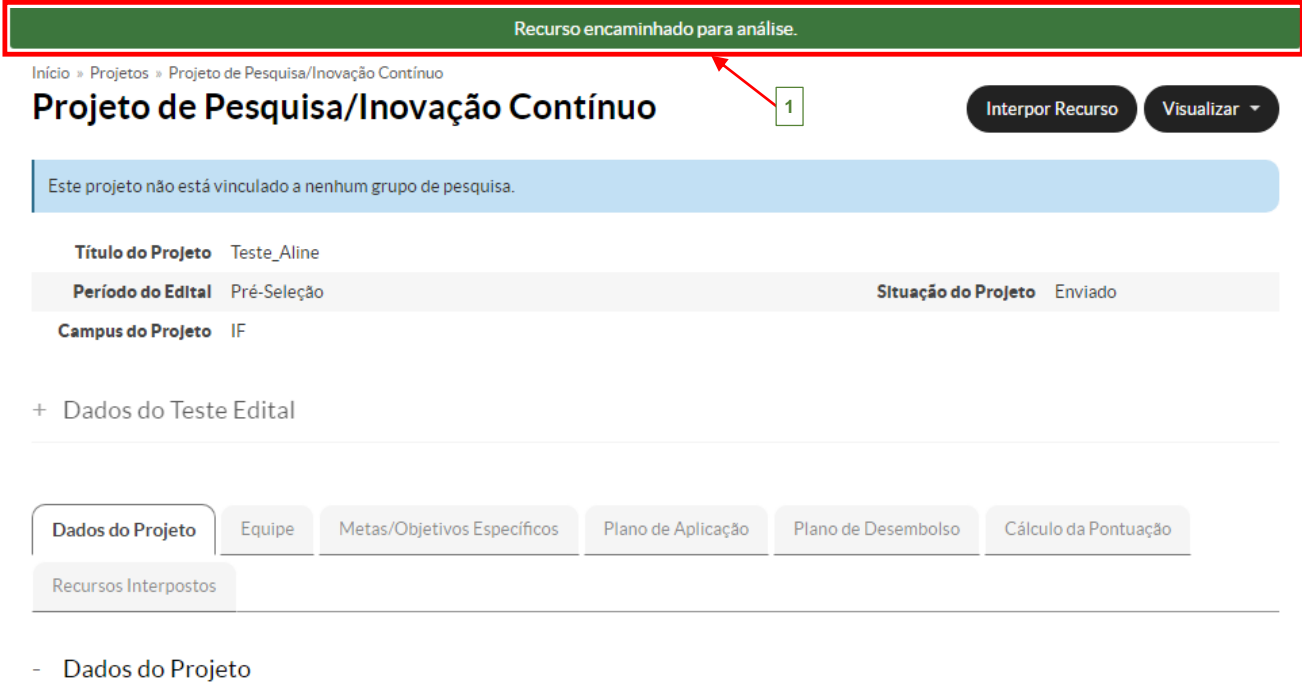

Devolver Projeto

 $\begin{tabular}{|c|c|} \hline \quad \quad & \quad \quad & \quad \quad \\ \hline \quad \quad & \quad \quad & \quad \quad \\ \hline \quad \quad & \quad \quad & \quad \quad \\ \hline \quad \quad & \quad \quad & \quad \quad \\ \hline \quad \quad & \quad \quad & \quad \quad \\ \hline \quad \quad & \quad \quad & \quad \quad \\ \hline \quad \quad & \quad \quad & \quad \quad \\ \hline \quad \quad & \quad \quad & \quad \quad \\ \hline \quad \quad & \quad \quad & \quad \quad \\ \hline \quad \quad & \quad \quad & \quad \quad \\ \hline \quad \quad & \quad \quad & \quad \quad \\ \hline \quad \quad & \quad$